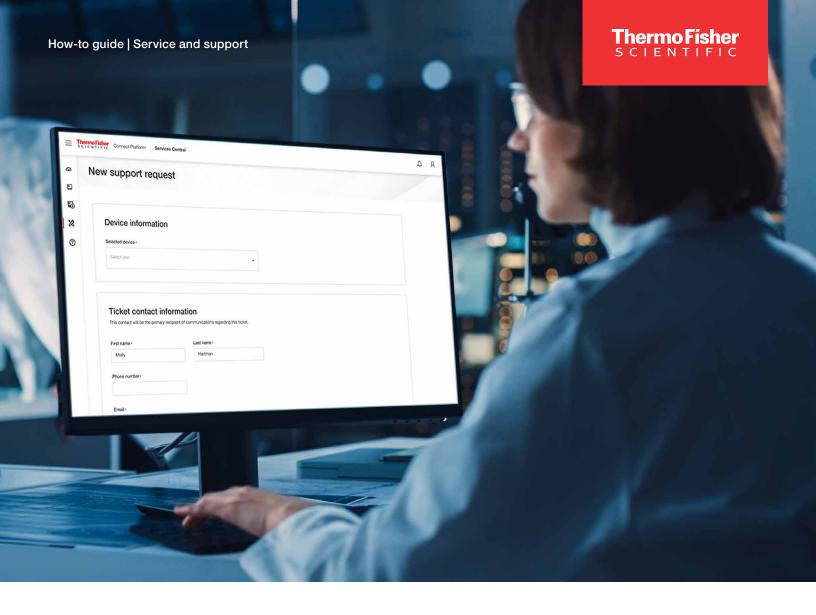

Service and support

# Services Central how-to guide

With Services Central, you can spend less time getting support and more time focusing on your important work. This fast and easy online platform allows you start, track, and share service requests and access relevant service history and manuals, so you can efficiently manage your instruments.\*

## \* High-performance liquid chromatography (HPLC) and liquid chromatography and mass spectrometry (LC/MS) instruments installed in the US after January 1, 2015, are currently supported in Services Central. Other instruments will be supported soon.

#### **Contents**

| Set up your free Services Central login  | 2 |
|------------------------------------------|---|
| Adding instruments                       | 2 |
| Inviting other users/sharing instruments | 5 |
| Creating groups                          | 6 |
| Requesting service                       | 7 |
|                                          |   |

#### Set up your free Services Central login

You'll need to have a Thermo Fisher Scientific account to set up Services Central.

- If you already have a Thermo Fisher account, then go to <u>this page</u> and log in as usual
- If you don't already have a Thermo Fisher account, you can set one up for free by going to this page:
  - Select Create Account
  - On the next page:
    - Enter your first and last name
    - Enter your business email address
    - · Create a password
    - Select **Yes** to receive email updates about Services Central
    - Select Create Account

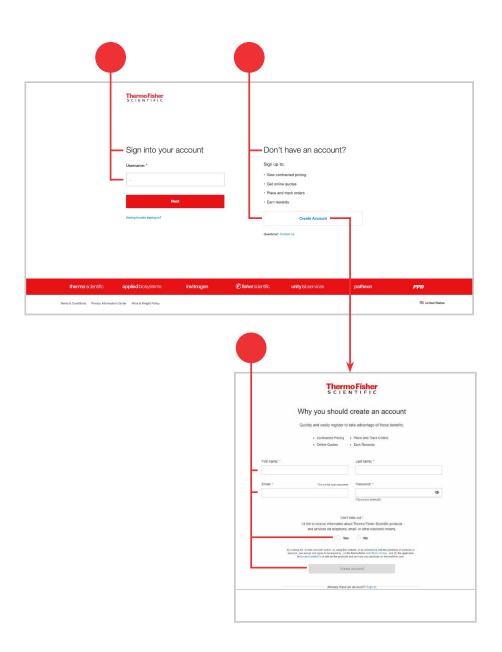

#### **Adding instruments**

- To add instruments to your account, select Add instruments in the left navigation menu
- If this is your first time adding instruments, you can also choose the Add instruments button on your Services Central dashboard

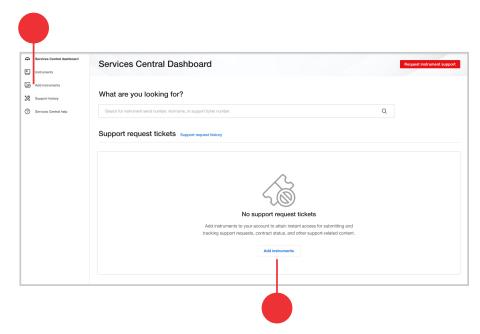

- On the Add instruments page, you can add your instruments using Manual entry or Bulk upload
  - Manual entry—to manually add your instruments, you will need to:
    - Enter serial numbers one at a time
    - Add nickname for each instrument (optional)
    - Select Continue

- Review which serial numbers were recognized
- Manually correct any serial numbers that were not found or uncheck the box to exclude
- Then select Add selected to My Instruments

A summary page will show how many instruments were added successfully

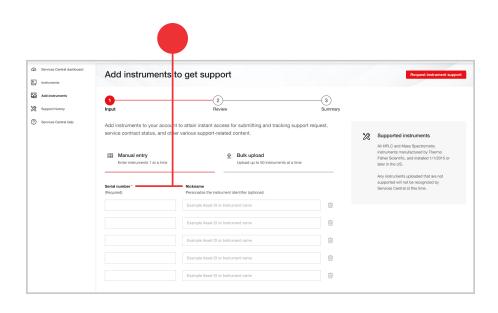

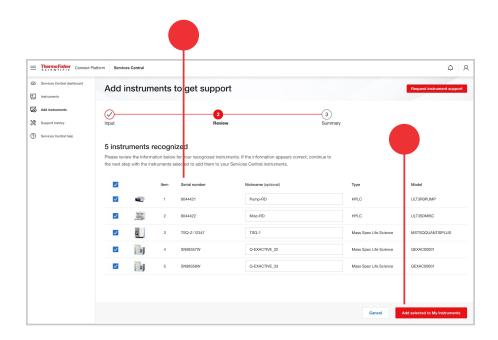

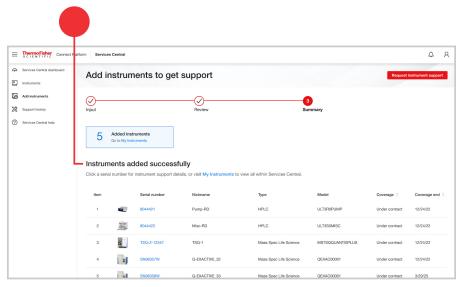

- Bulk upload—if you prefer to upload your instruments\*\* all at once, select Bulk upload
  - Download the .csv template

- Copy and paste your serial numbers into the template; you can upload up to 50 instruments at a time
- Add nicknames into the .csv file (optional)
- Drag and drop or upload the .csv file into the upload box

• Once the file has been uploaded, select **Continue** 

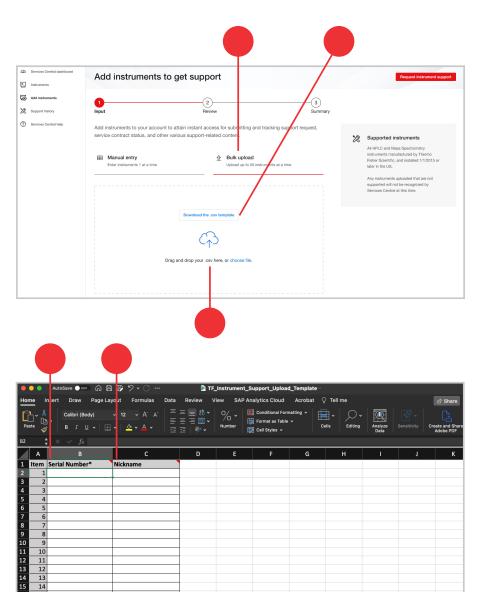

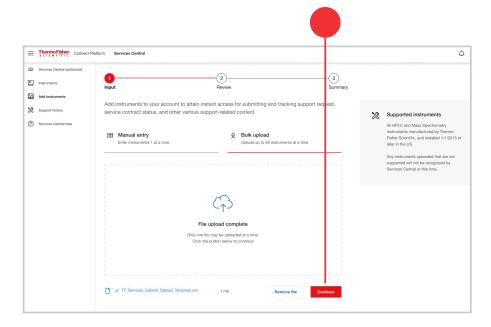

 $<sup>^{\</sup>star\star}$  Currently supported instruments are HPLC and LC/MS instruments installed in the US after January 1, 2015.

- Review which serial numbers were recognized
- Manually correct any serial numbers that were not found or uncheck the box to exclude
- Then select Add selected to My Instruments

 You will see a summary page showing you how many instruments were added successfully

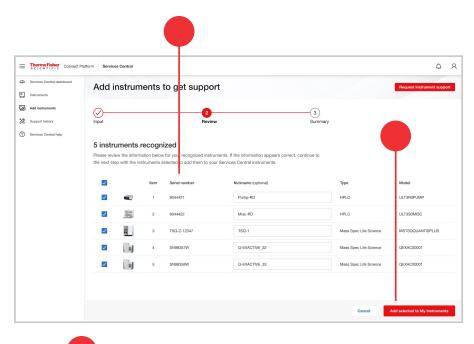

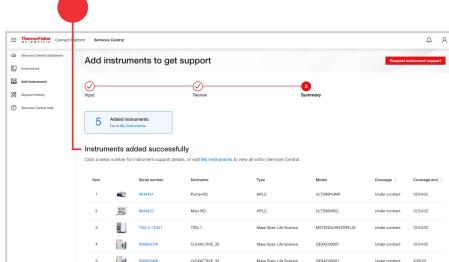

### Inviting other users/sharing instruments

- To share an instrument with colleagues, go to your **My Instruments** list
  - You can navigate to My Instruments directly from the Summary page after you upload instruments by clicking on the My Instruments hyperlink in the middle of the Summary page
  - You can also navigate to My Instruments by using the left navigation menu and selecting Instruments
- Select the **Share** button in the right corner

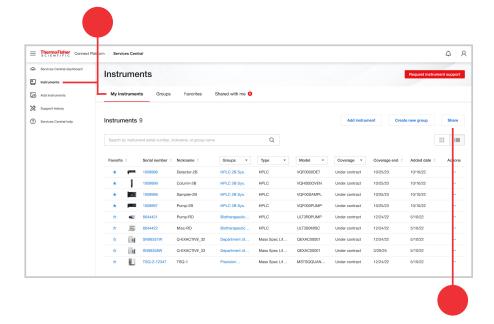

- You will see a **Share instruments** pop-up box appear
- In the Share instruments box, add the business email addresses of those with whom you'd like to share
- Add your message (optional)
- Check if you want to share the nicknames
- Select the instruments you want to share
- Then select Share

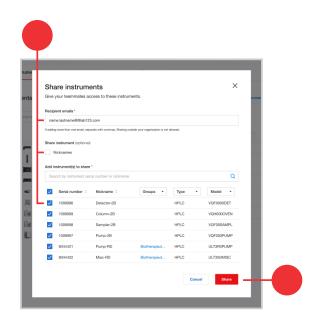

#### **Creating groups**

Create helpful instrument groups. Some ideas: group by user, location, and instrument system.

- To create a group, navigate to your instruments
- Choose Create new group

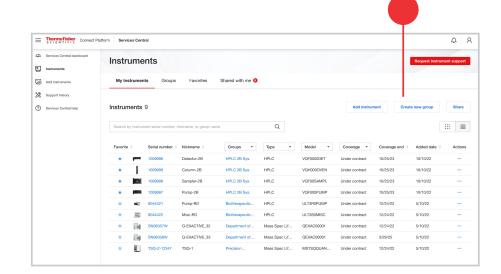

- You will see a **Create new group** pop-up box appear
- Fill in the Group name
- You may also add a description (optional)
- Select the instruments you want to add to the grouping
- Select Create group

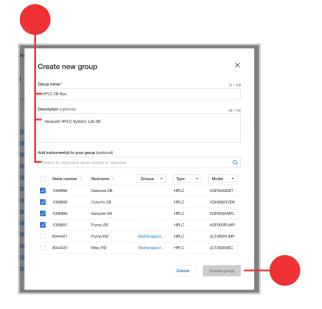

#### Requesting service

When you submit an instrument support request, it goes straight to a dedicated support team<sup>†</sup> that can help you with your problem.

• Select **Request instrument support** on the top right

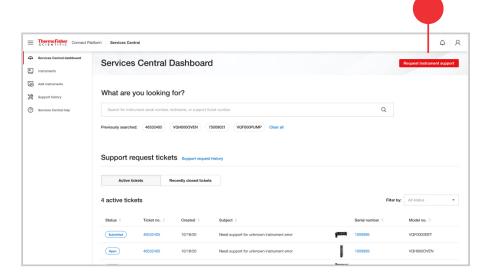

- Select the device for which you want to request support
- Fill in the Ticket contact information including First name, Last name, Phone number, and Email

- Fill in the Support request details
- Select Submit request

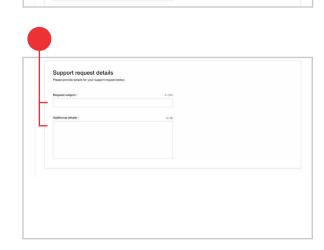

New support request

₽.

† Support teams respond within normal service business hours, but you can avoid phone queues, hold times, and waiting to open a ticket by initiating your service request 24/7/365. If you have an Asset Management program with Unity Lab Services, please do not use Services Central and continue to manage your service requests as normal via ULS Asset Manager.